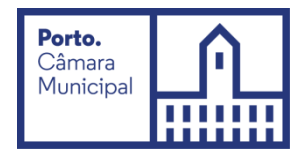

# **Manual de utilização do aplicativo de realização de Provas de Conhecimentos**

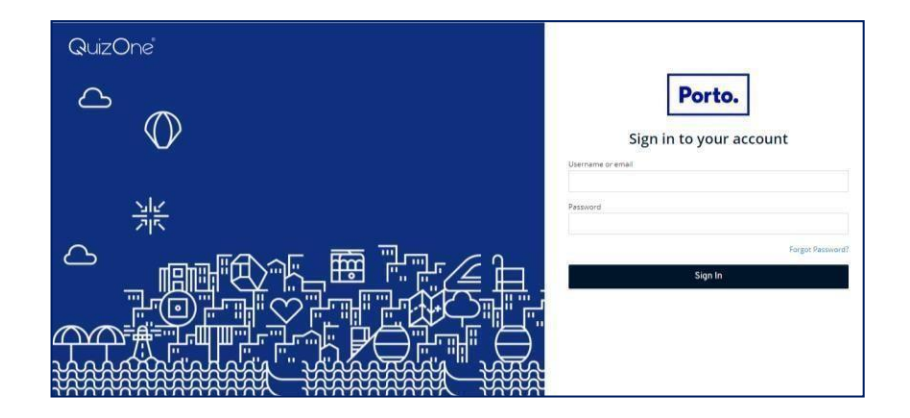

Neste documento, é disponibilizada informação sobre a plataforma de Provas de Conhecimentos *online*. As condições tecnológicas e ambientais de realização da Prova de Conhecimentos **são da inteira e exclusiva responsabilidade do (a) candidato (a), cabendo a este (a) assegurá-las**.

**A consulta deste documento não dispensa a leitura da informação relativa à(s) Prova(s) de Conhecimentos, que irá efetuar.**

## **Antes do dia da Prova de Conhecimentos:**

Com a devida antecedência, deverá assegurar que o **espaço** onde vai realizar a prova tem as condições adequadas, que dispõe de **equipamento informático com câmara e microfone funcionais** e **ligação à internet** e que o dispositivo **cumpre os requisitos** indicados em "*Requisitos do Sistema*" (cfr. última página deste manual).

**Deverá verificar antecipadamente como permitir o acesso da plataforma à câmara e microfone no seu dispositivo.**

Por forma a familiarizar-se com a plataforma, aceda através do seguinte *link*: https://cm-porto.quiz.one, onde é disponibilizada uma prova demonstrativa, à qual deverá responder como se estivesse em situação de avaliação. *Nota:* A prova demonstrativa apenas estará disponível uma vez e depois de receber as informações para acesso à referida plataforma. Esta prova não tem vigilância.

## **Acesso à plataforma:**

Ser-lhe-ão enviados os dados para o primeiro acesso à plataforma. Ao realizá-lo, é-lhe solicitado que **altere a password.**

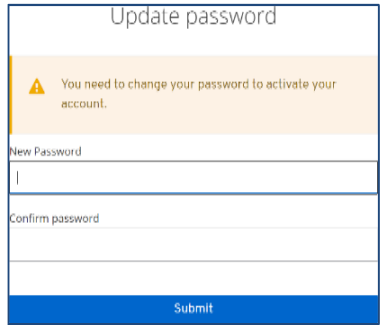

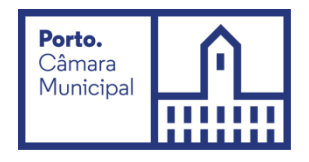

Deve memorizar esta *password* para os acessos subsequentes. Depois de inserir o *Username/ email* e a password, carregue em "Sign In". Caso se esqueça da *password* criada, poderá semprerecuperá-la, no momento de fazer o login, na opção *Forgot Password?*

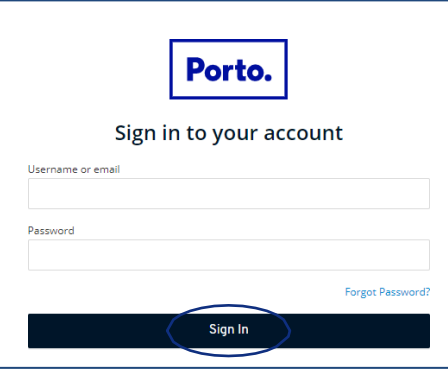

### **Realização da Prova de Conhecimentos:**

No dia da Prova de Conhecimentos, deverá seguir as instruções remetidas e entrar na plataforma antecipadamente. Deverá ter o **cartão de cidadão,** para que o possa apresentar quando solicitado e mantê-lo consigo durante a execução da Prova de Conhecimentos.

Na página inicial da plataforma, encontra o menu de acesso às provas "*myQuiz*", que deverá selecionar.

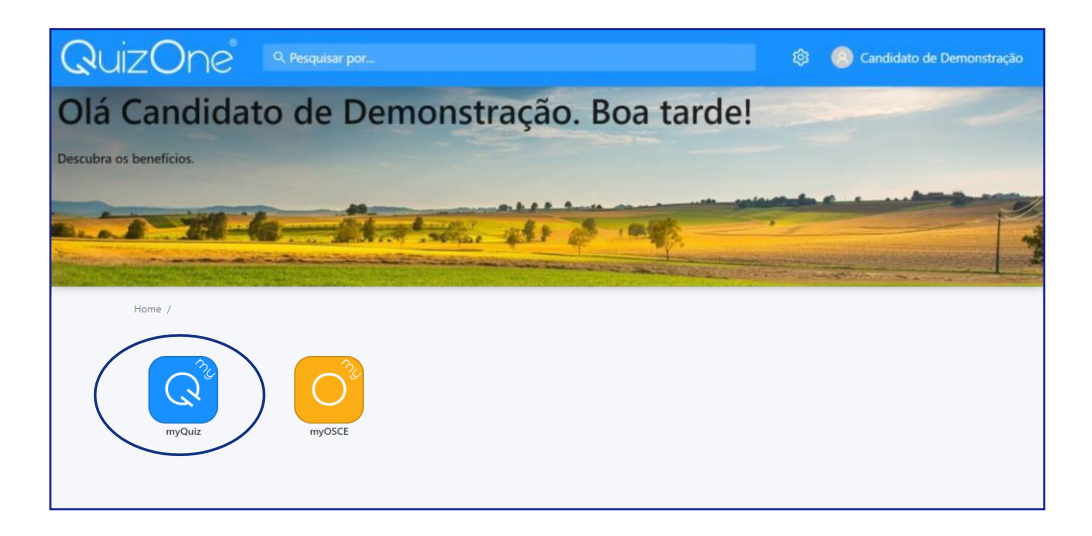

Nesse menu, selecione "*Summative Exams"*

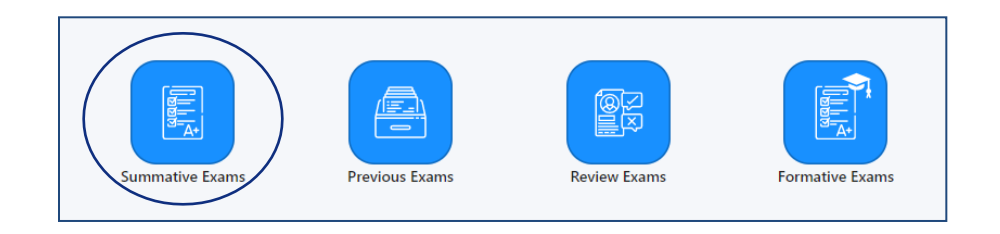

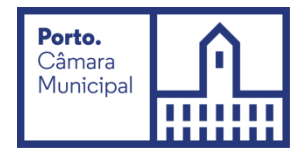

Na nova página, no campo "*Meus exames sumativos*", encontra as Provas de Conhecimentos disponíveis para realização.

Na data e hora indicadas, para aceder à Prova de Conhecimentos, deverá carregar em *"Atualizar".*

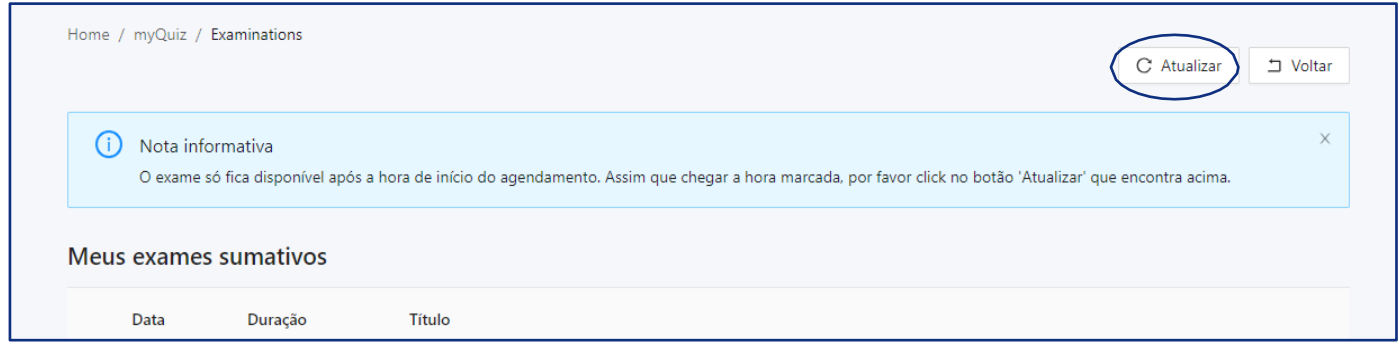

No campo "*Meus exames sumativos*" e em frente ao Título da Prova de Conhecimentos, selecione *"Abrir".*

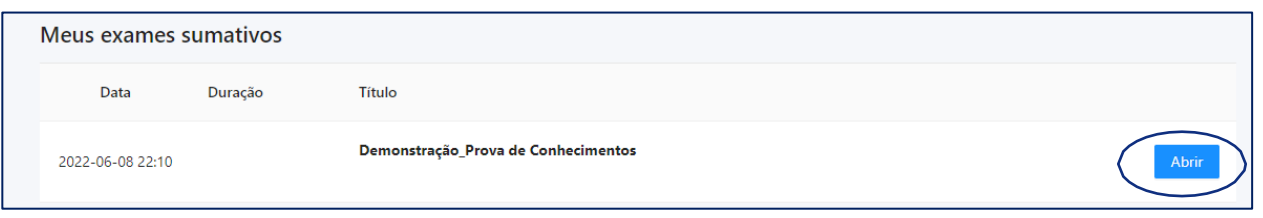

Na nova página, são apresentadas as instruções da Prova de Conhecimentos e as condições de realização, incluindo a videovigilância.

**É muito importante que leia estas informações e terá de aceitar as condições indicadas**, para poder prosseguir para a prova.

Deverá selecionar *"Li e aceito os termos de utilização"* e depois carregar em *"Seguinte"*

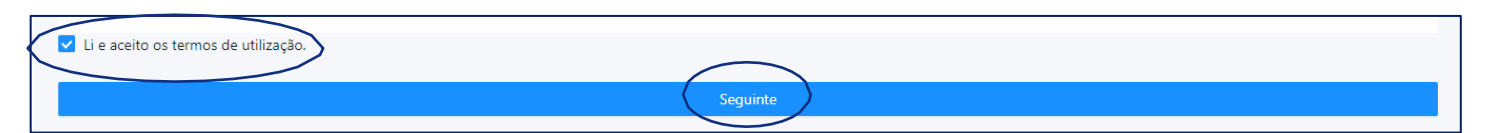

Na nova janela, será solicitado que permita **o acesso à câmara e microfone**, condições **obrigatórias** para a realização da prova.

Caso seja apresentada a janela que se segue, deverá selecionar "*OK*", verificar as definições, carregando no cadeado/aloquete que se encontra no canto esquerdo da barra de pesquisa e selecionar a opção de permissão de acesso à câmara e microfone.

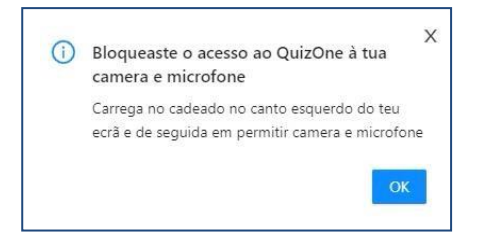

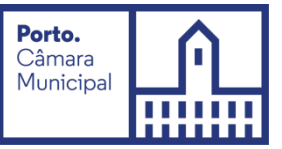

Após a validação do acesso à câmara, pode verificar a imagem que será transmitida e visualizará a mensagem infra.

Depois, carregue no botão "*Seguinte*".

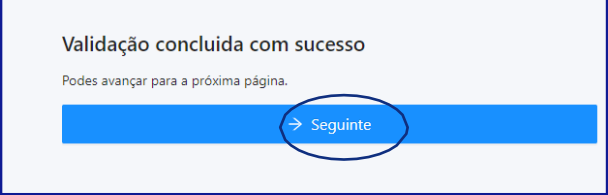

Na próxima página, **deverá aguardar o contato do vigilante,** que poderá fazê-lo através de áudio ou *chat* (disponível no canto inferior direito da página), clicando em

Depois da validação pelo vigilante, será direcionado para uma página, onde terá de aguardar que surja o botão "Começar exame", que se localiza no topo:

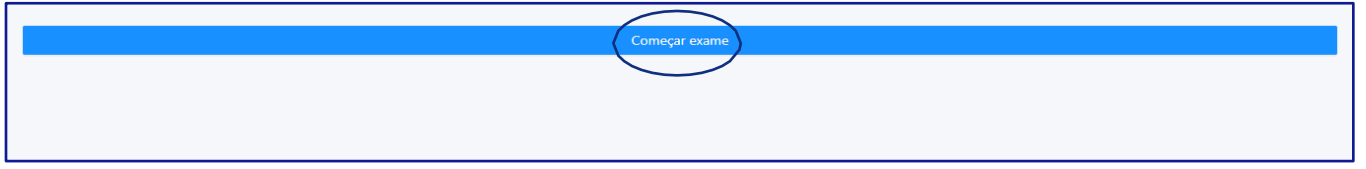

Carregue no referido botão e terá acesso à Prova de Conhecimentos, podendo iniciar a sua realização. Poderá encontrar uma página semelhante à que se segue:

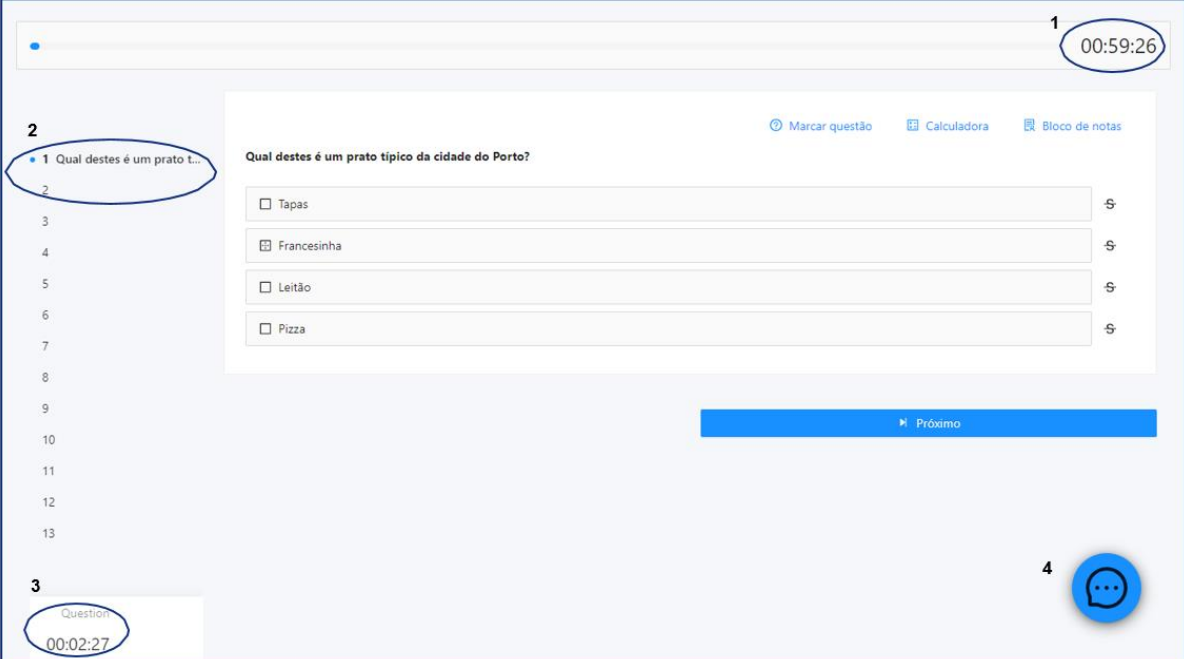

*Legenda:* 

**(1)** "barra de tempo utilizado" e um cronómetro indicam o tempo total que tem para realizar aprova;

**(2)** lista de questões com a indicação daquela em que se encontra e as que já resolveu. As questões respondidas terão um ponto azul e as que não foram respondidas um ponto cinzento;

*Imagem ilustrativa*

**(3)** cronómetro que indica o tempo que terá para responder à questão;

**(4)** botão para acesso ao chat.

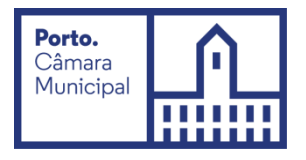

#### **Forma de resolução da prova:**

Para **responder a uma questão**, clique na linha correspondente à resposta que considera correta. No exemplo, encontra-se selecionada a resposta "*Boavista*".

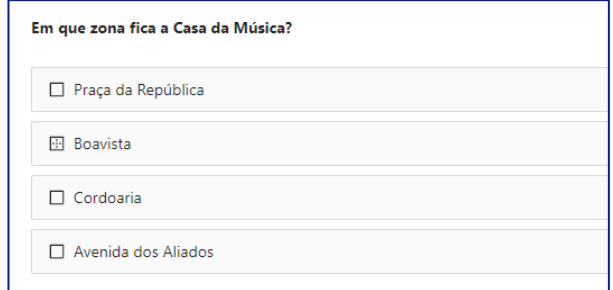

*Nota:* A resposta terá de ser selecionada no tempo definido para a questão, caso esta seja cronometrada.

Para **alterar a sua resposta,** bastará assinalar a nova resposta.

Para **anular a sua resposta,** deverá clicar novamente na quadrícula já assinalada.

Abaixo das opções de resposta, poderá encontrar os seguintes botões:

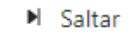

Para deixar uma questão **sem resposta e passar à questão seguinte**.

Surgirá a mensagem:

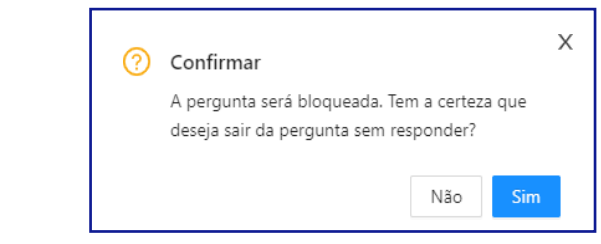

Se selecionar "*Não*", regressará à questão e **poderá selecionar uma opção de resposta** (desde que tenha tempo para responder à questão, caso esta seja cronometrada). Se selecionar "*Sim*", a questão será bloqueada e **não poderá responder** à mesma posteriormente.

#### ▶ Próximo

#### Para **avançar para a questão seguinte.**

*Nota:* O botão está disponível quando for selecionada uma opção de resposta ou for atingido o limite de tempo para a questão (caso seja cronometrada).

**Anterior** Para **consultar a questão anterior.**

*Nota:* O botão não está disponível na primeira questão da Prova de Conhecimentos.

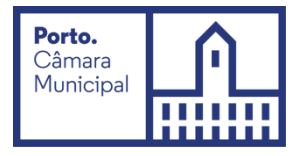

Ao selecionar o botão *"Próximo"* ou "*Anterior"* será apresentada a seguinte janela de confirmação:

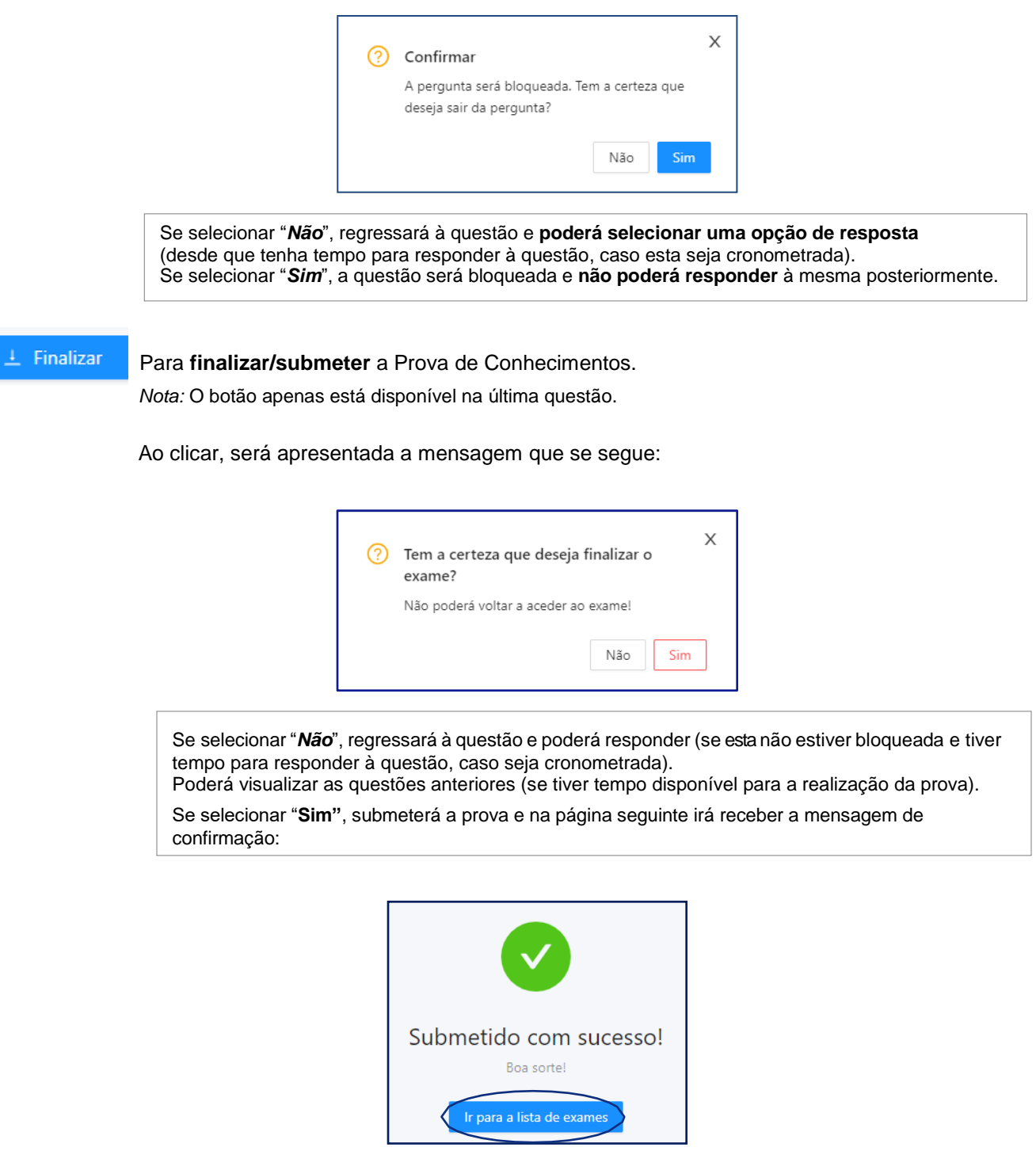

Depois de submeter a Prova de Conhecimentos, pode sair da plataforma. Para tal, carregue em *"Ir para a lista de exames".*

Uma vez na página inicial, selecione o seu *username* (no canto superior direito) e carregue em "*Logout*".

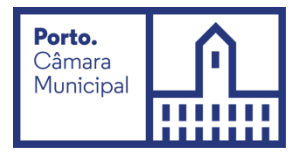

### **Acesso à declaração de presença:**

QuizOne<sup>& Q Pesquisar por...</sup> Candidato de Demonstração Olá Candidato de Demonstração. Boa tarde! 

Na página inicial, selecione o menu de acesso às provas "*myQuiz*".

#### Nesse menu, selecione "Previous *Exams"*

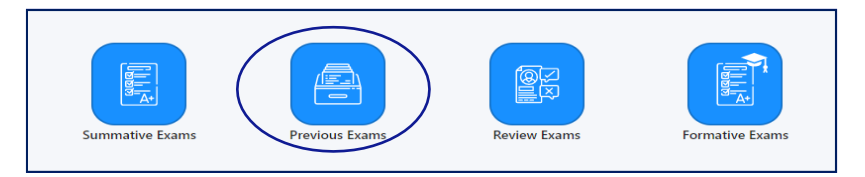

Na nova página, encontra as Provas de Conhecimento realizadas.

Carregue em  $\boxdot$  para descarregar a declaração de presença, na linha correspondente à Prova de Conhecimentos.

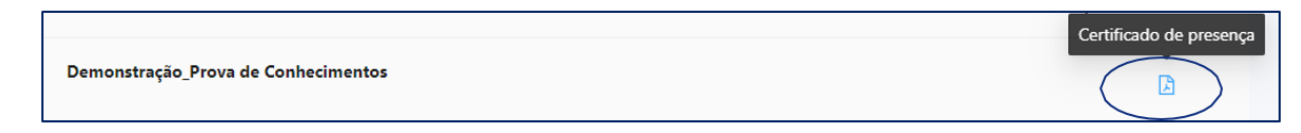

*Nota:* A declaração de presença estará disponível 2 horas após a conclusão da Prova de Conhecimentos.

#### **Outras informações:**

Durante a realização da prova:

- Tem de manter a câmara e o microfone ligados;
- Não se pode ausentar;
- Não pode estar acompanhado por outra pessoa, sendo a Prova de Conhecimentos de realização individual.
- A verificação de comportamentos desadequados e/ou fraudulentos determinam a anulação da prova.

#### Videovigilância

- A vigilância da prova é efetuada por via telemática;
- Os vigilantes podem entrar em contacto, através de microfone ou via "Chat", podendo fazê-lo individualmente ou, em simultâneo, com todos os candidatos.
- Os candidatos podem contactar o vigilante através do "Chat", sempre disponível durante a prova.

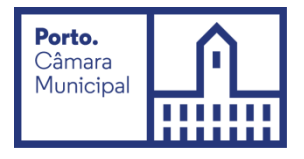

#### Outros pedidos/ questões:

- Não serão esclarecidas quaisquer questões que se prendam com o conteúdo da prova;
- Desistência da Prova de Conhecimentos: O candidato deve escrever no "Chat": "Declaro que desisto da Prova de Conhecimentos no âmbito do procedimento concursal 202X-X".
- Todas as mensagens trocadas através do "Chat" são gravadas no sistema e associadas ao candidato.

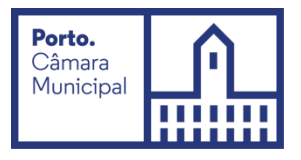

## **Requisitos do Sistema**

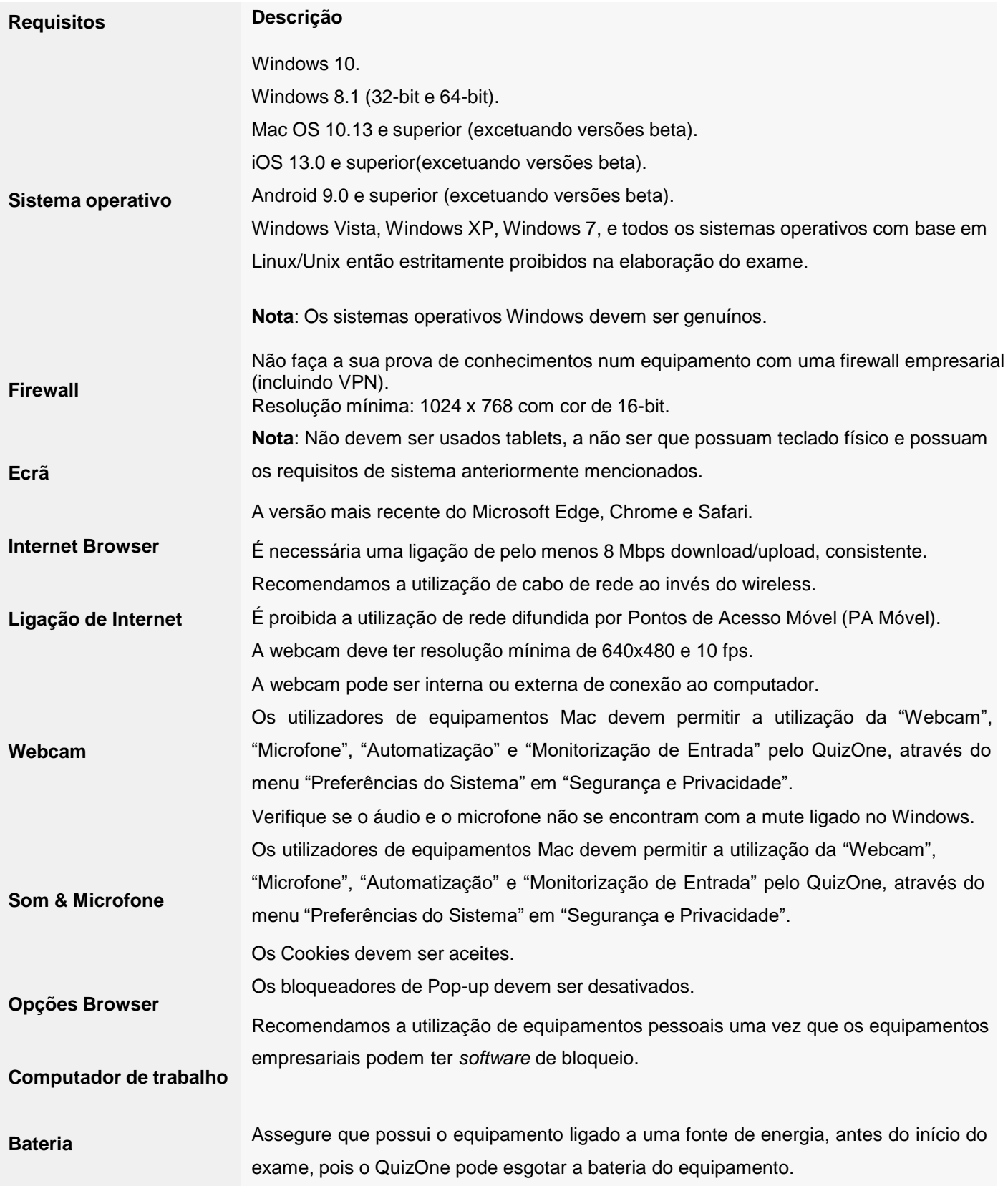